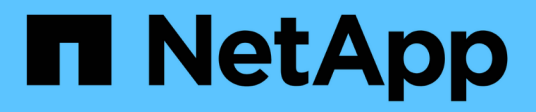

# **Gestire i cluster**

System Manager Classic

NetApp June 22, 2024

This PDF was generated from https://docs.netapp.com/it-it/ontap-system-manager-classic/online-help-96- 97/reference\_dashboard\_window.html on June 22, 2024. Always check docs.netapp.com for the latest.

# **Sommario**

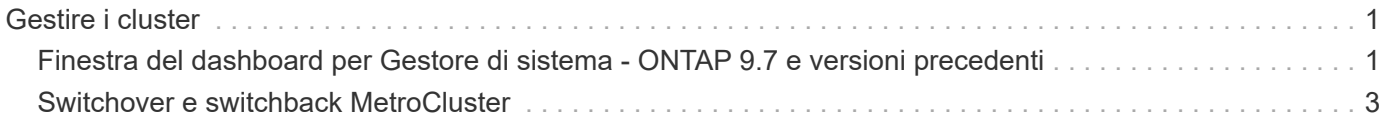

# <span id="page-2-0"></span>**Gestire i cluster**

## <span id="page-2-1"></span>**Finestra del dashboard per Gestore di sistema - ONTAP 9.7 e versioni precedenti**

La finestra del pannello di controllo in Gestione di sistema di ONTAP Classic (disponibile in ONTAP 9.7 e versioni precedenti) contiene più pannelli che forniscono informazioni cumulative a colpo d'occhio sul sistema e sulle sue performance.

È possibile utilizzare la finestra Dashboard per visualizzare informazioni su avvisi e notifiche importanti, l'efficienza e la capacità di aggregati e volumi, i nodi disponibili in un cluster, lo stato dei nodi in una coppia ad alta disponibilità (ha), le applicazioni e gli oggetti più attivi, e le metriche delle performance di un cluster o di un nodo.

## • **Avvisi e notifiche**

Visualizza tutti gli avvisi in rosso, ad esempio eventi EMS di emergenza, dettagli dei nodi offline, dettagli dei dischi rotti, diritti di licenza ad alto rischio e dettagli delle porte di rete offline. Visualizza tutte le notifiche in giallo, ad esempio le notifiche di Health monitor che si sono verificate nelle ultime 24 ore a livello di cluster, i diritti di licenza a medio rischio, i dettagli dei dischi non assegnati, il numero di LIF migrati, le operazioni di spostamento del volume non riuscite, e le operazioni di spostamento dei volumi che hanno richiesto l'intervento amministrativo nelle ultime 24 ore.

Il pannello Avvisi e notifiche visualizza fino a tre avvisi e notifiche oltre i quali viene visualizzato un collegamento Visualizza tutti. Per visualizzare ulteriori informazioni sugli avvisi e le notifiche, fare clic sul collegamento Visualizza tutto.

L'intervallo di aggiornamento per il pannello Avvisi e notifiche è di un minuto.

## • **Panoramica del cluster**

Visualizza gli aggregati e i volumi che si stanno avvicinando alla capacità, l'efficienza dello storage di un cluster o nodo e i dettagli di protezione dei volumi principali.

La scheda Capacity (capacità) visualizza i principali aggregati online che si stanno avvicinando alla capacità, in ordine decrescente di spazio utilizzato.

La scheda Capacity (capacità) fornisce un collegamento al numero di volumi con la capacità massima utilizzata quando si inserisce un valore valido nel campo Volumes execcedendo la capacità utilizzata di. Visualizza anche la quantità di dati inattivi (cold) disponibili nel cluster.

La scheda Efficiency (efficienza) visualizza i risparmi di efficienza dello storage per un cluster o un nodo. È possibile visualizzare lo spazio logico totale utilizzato, lo spazio fisico totale utilizzato e i risparmi complessivi. È possibile selezionare un cluster o un nodo specifico per visualizzare i risparmi in termini di efficienza dello storage. Per System Manager 9.5, lo spazio utilizzato per le copie Snapshot è *non* incluso nei valori per lo spazio logico totale utilizzato, lo spazio fisico totale utilizzato e il risparmio complessivo. Tuttavia, a partire da System Manager 9.6, lo spazio utilizzato per le copie Snapshot è incluso nei valori relativi allo spazio logico totale utilizzato, allo spazio fisico totale utilizzato e al risparmio complessivo.

L'intervallo di aggiornamento per il pannello Cluster Overview (Panoramica cluster) è di 15 minuti.

La scheda protezione visualizza informazioni sui volumi a livello di cluster che non hanno relazioni di protezione definite. Vengono visualizzati solo i volumi FlexVol e FlexGroup che soddisfano i seguenti criteri:

- I volumi sono volumi RW e sono online.
- L'aggregato contenente i volumi è online.
- I volumi hanno relazioni di protezione e non sono ancora inizializzati. È possibile accedere alla finestra Volumes (volumi) per visualizzare i volumi che non hanno una relazione di protezione definita.

La scheda protezione visualizza anche le cinque SVM principali con il numero più elevato di volumi che non hanno relazioni di protezione definite.

## • **Nodi**

Visualizza una rappresentazione grafica del numero e dei nomi dei nodi disponibili nel cluster e dello stato dei nodi presenti in una coppia ha. Posizionare il cursore sulla rappresentazione grafica dei nodi per visualizzare lo stato dei nodi in una coppia ha.

È possibile visualizzare ulteriori informazioni su tutti i nodi utilizzando il collegamento Nodes (nodi). È inoltre possibile fare clic sulla rappresentazione grafica per visualizzare il modello dei nodi e il numero di aggregati, pool di storage, shelf e dischi disponibili nei nodi. È possibile gestire i nodi utilizzando il collegamento Manage Nodes (Gestisci nodi). È possibile gestire i nodi in una coppia ha utilizzando il collegamento Manage ha (Gestisci ha).

L'intervallo di refresh per il pannello Nodes (nodi) è di 15 minuti.

## • **Applicazioni e oggetti**

È possibile utilizzare il pannello applicazioni e oggetti per visualizzare informazioni su applicazioni, client e file in un cluster

La scheda Applications (applicazioni) visualizza informazioni sulle cinque applicazioni principali del cluster. È possibile visualizzare le cinque applicazioni principali in base a IOPS e latenza (da bassa a alta o da alta a bassa) o capacità (da bassa a alta o da alta a bassa).

Fare clic sul grafico a barre specifico per visualizzare ulteriori informazioni sull'applicazione. Vengono visualizzati lo spazio totale, lo spazio utilizzato e lo spazio disponibile per la capacità, i dettagli IOPS per gli IOPS e i dettagli della latenza per la latenza.

È possibile fare clic su **View details** (Visualizza dettagli) per aprire la finestra delle applicazioni dell'applicazione specifica.

La scheda oggetti visualizza informazioni sui primi cinque client e file attivi nel cluster. È possibile visualizzare i primi cinque client e file attivi in base agli IOPS o al throughput.

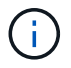

Queste informazioni vengono visualizzate solo per i protocolli CIFS e NFS.

L'intervallo di refresh per il pannello Applications and Objects (applicazioni e oggetti) è di un minuto.

#### • **Prestazioni**

Visualizza le metriche di performance medie, le metriche di performance di lettura e le metriche di performance di scrittura del cluster in base a latenza, IOPS e throughput. Per impostazione predefinita, vengono visualizzate le metriche medie delle performance. È possibile fare clic su Read (lettura) o Write (scrittura) per visualizzare rispettivamente le metriche di performance in lettura o in scrittura. È possibile visualizzare le metriche delle performance del cluster o di un nodo.

Se le informazioni sulle prestazioni del cluster non possono essere recuperate da ONTAP, non è possibile visualizzare il rispettivo grafico. In questi casi, System Manager visualizza il messaggio di errore specifico.

L'intervallo di refresh per i grafici nel pannello Performance (prestazioni) è di 15 secondi.

## **Monitoraggio di un cluster mediante la dashboard**

La dashboard di System Manager consente di monitorare lo stato e le performance di un cluster. È inoltre possibile identificare i problemi hardware e di configurazione dello storage utilizzando la dashboard.

## **Fasi**

1. Fare clic sulla scheda **Dashboard** per visualizzare i pannelli della dashboard relativi a salute e performance.

## <span id="page-4-0"></span>**Switchover e switchback MetroCluster**

## **Informazioni su switchover e switchback MetroCluster**

A partire da Gestore di sistema di ONTAP 9.6, è possibile utilizzare le operazioni di switchover e switchback MetroCluster dopo un disastro che rende irraggiungibili e spenti tutti i nodi del cluster di origine. È inoltre possibile utilizzare il workflow di switchover per uno switchover negoziato (pianificato) in casi come test di disaster recovery o un sito offline per la manutenzione.

## **Informazioni su switchover e switchback MetroCluster**

A partire da System Manager 9.6, è possibile utilizzare le operazioni di switchover e switchback di MetroCluster per consentire a un sito del cluster di assumere il controllo delle attività di un altro sito del cluster. Questa funzionalità consente di semplificare la manutenzione o il ripristino in caso di disastri.

Un'operazione di switchover consente a un cluster (sito A) di assumere il controllo delle attività eseguite solitamente da un altro cluster (sito B). Dopo lo switchover, il cluster che è stato sostituito (sede B) può essere spento per manutenzione e riparazione. Una volta completata la manutenzione, il sito B può attivarsi e le attività di riparazione sono state completate, quindi è possibile avviare un'operazione di switchback che consente al cluster riparato (sito B) di riprendere le attività che di solito esegue.

System Manager supporta due tipi di operazioni di switchover, in base allo stato del sito del cluster remoto:

- Uno switchover negoziato (pianificato): Questa operazione viene avviata quando è necessario eseguire la manutenzione pianificata su un cluster o testare le procedure di disaster recovery.
- Switchover non pianificato: Questa operazione viene avviata quando si verifica un disastro in un cluster (sito B) e si desidera che un altro sito o cluster (sito A) assuma le attività del cluster interessato dal disastro (sito B) durante l'esecuzione di riparazioni e manutenzione.

Eseguire le stesse operazioni in System Manager per entrambe le operazioni di switchover. Quando si avvia uno switchover, System Manager determina se l'operazione è fattibile e allinea il carico di lavoro di conseguenza.

## **Workflow di switchover e switchback MetroCluster**

Il processo generale per il workflow di switchover e switchback comprende le tre fasi seguenti:

- 1. **Switchover**: Il processo di switchover consente di trasferire il controllo dello storage e dell'accesso client da un sito cluster di origine (sito B) a un altro sito cluster (sito A). Questa operazione consente di eseguire operazioni senza interruzioni durante i test e la manutenzione. Inoltre, questo processo consente anche di eseguire il ripristino da un guasto del sito. Per i test di disaster recovery o la manutenzione pianificata del sito, è possibile eseguire uno switchover MetroCluster per trasferire il controllo a un sito di disaster recovery (DR) (sito A). Prima di avviare il processo, almeno uno dei nodi del sito sopravvissuti deve essere attivo e in esecuzione prima di eseguire lo switchover. Se un'operazione di switchover in precedenza non è riuscita su alcuni nodi del sito di DR, è possibile eseguire nuovamente l'operazione su tutti questi nodi.
- 2. **Operazioni del sito B**: Una volta completato lo switchover, System Manager completa il processo di riparazione per la configurazione IP di MetroCluster. La riparazione è un evento pianificato, che ti offre il pieno controllo di ogni fase per ridurre al minimo il downtime. La riparazione è un processo in due fasi che si verifica sui componenti dello storage e del controller per preparare i nodi nel sito riparato per il processo di switchback. Durante la prima fase, il processo guarisce gli aggregati risincronizzando i plessi mirrorati e quindi guarisce gli aggregati root riportandoli al sito di disastro.

Nella seconda fase, il sito è pronto per il processo di switchback.

- 3. **Switchback**: Dopo aver eseguito interventi di manutenzione e riparazione sul sito B, si avvia l'operazione di switchback per restituire il controllo dello storage e dell'accesso client dal sito A al sito B. Per un switchback corretto, devono sussistere le seguenti condizioni:
	- I nodi domestici e gli shelf di storage devono essere accesi e raggiungibili dai nodi nel sito A.
	- System Manager deve aver completato correttamente la fase di riparazione prima di poter avviare l'operazione di switchback.
	- Tutti gli aggregati nel sito A devono essere in stato mirrorato e non possono essere in stato degradato o risyncing.
	- Prima di eseguire un'operazione di switchback, è necessario completare tutte le modifiche di configurazione precedenti. In questo modo si evita che tali modifiche possano competere con le operazioni di switchover o switchback negoziate.

## **Diagramma di flusso del flusso di lavoro di switchover e switchback di MetroCluster**

Il seguente diagramma di flusso illustra le fasi e i processi che si verificano quando si avviano le operazioni di switchover e switchback.

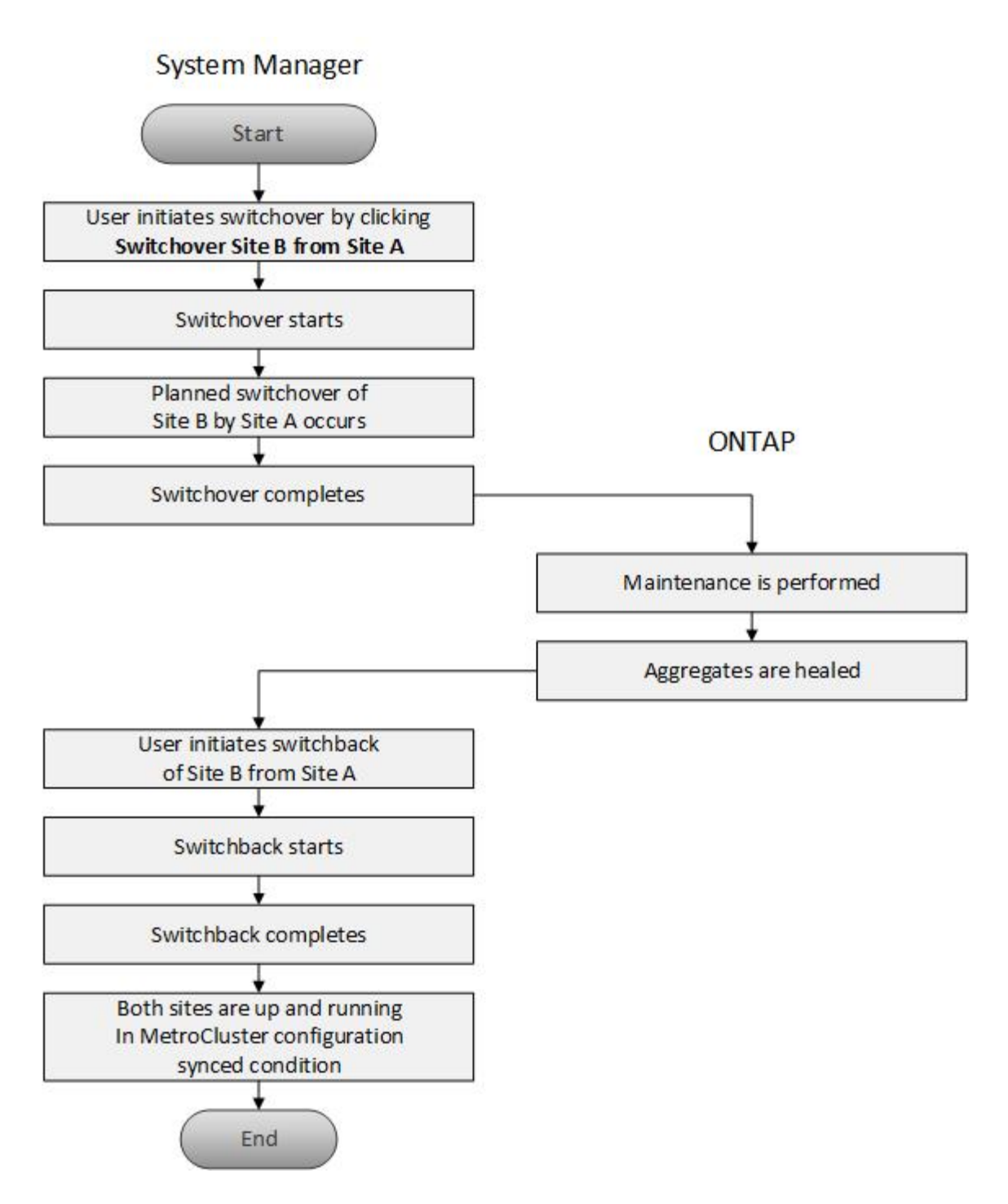

## **Prepararsi per le operazioni di switchover e switchback**

Prima di eseguire operazioni di switchover utilizzando Gestione di sistema di ONTAP Classic 9.6, è necessario verificare che siano state eseguite le operazioni necessarie sul sito interessato.

## **Fasi**

- 1. Se si esegue il ripristino da un'emergenza sul sito B, attenersi alla seguente procedura:
	- a. Riparare o sostituire eventuali dischi o hardware danneggiati.
	- b. Ripristinare l'alimentazione.
- c. Correggere i problemi di errore che si verificano.
- d. Portare in alto il sito di disastro.
- 2. Verificare che nel cluster siano presenti le seguenti condizioni:
	- Entrambi i siti sono in stato attivo se si sta eseguendo uno switchover pianificato.
	- Il sistema MetroCluster utilizza il tipo di configurazione "IP\_Fabric".
	- Entrambi i siti operano con una configurazione a due nodi (due nodi in ciascun cluster). I siti con configurazione a nodo singolo o a quattro nodi non sono supportati per le operazioni di switchover e switchback utilizzando System Manager.
- 3. Se si avvia il sito remoto (sito B) dal sito locale (sito A), assicurarsi che il sito B utilizzi System Manager 9.6 o una versione successiva.

## **Rinominare il sito locale MetroCluster (sito A) con Gestione sistema - ONTAP 9.7 e versioni precedenti**

È possibile utilizzare Gestore di sistema ONTAP classic (disponibile in ONTAP 9.7 e versioni precedenti) per rinominare il sito locale MetroCluster (sito A) in un cluster.

## **Fasi**

- 1. Fare clic su **Configuration** > **Configuration Updates**.
- 2. Fare clic su **Update cluster name** (Aggiorna nome cluster).
- 3. Aggiornare il nome nella casella di testo, quindi fare clic su **Invia**.

È possibile visualizzare il nome aggiornato quando viene visualizzato lo stato del sito MetroCluster A.

4. Per visualizzare il nome aggiornato del sito MetroCluster A durante la visualizzazione dal sito remoto (sito B), eseguire il seguente comando all'interno dell'interfaccia utente sul sito remoto (sito B): cluster peer modify-local-name

## <span id="page-7-0"></span>**Esecuzione di uno switchover negoziato**

A partire da System Manager 9.6, è possibile avviare uno switchover negoziato (pianificato) di un sito MetroCluster. Questa operazione è utile quando si desidera eseguire test di disaster recovery o manutenzione pianificata sul sito.

#### **Fasi**

- 1. in Gestione sistema, utilizzare le credenziali di amministratore del cluster per accedere al sito MetroCluster locale (sito A).
- 2. Fare clic su **Configurazione** > **MetroCluster**

Viene visualizzata la finestra MetroCluster Switchover/Switchback Operations.

3. Fare clic su **Avanti**.

La finestra delle operazioni di switchover e switchback di MetroCluster visualizza lo stato delle operazioni e il gestore di sistema verifica se è possibile uno switchover negoziato.

- 4. Una volta completato il processo di convalida, eseguire una delle seguenti operazioni secondarie:
	- Se la convalida ha esito positivo, passare al punto ["5"](https://docs.netapp.com/it-it/ontap-system-manager-classic/online-help-96-97/.html#step5).
	- Se la convalida non riesce, ma il sito B è attivo, si è verificato un errore, ad esempio un problema con

un sottosistema o il mirroring NVRAM non è sincronizzato. È possibile eseguire uno dei seguenti processi:

- Risolvere il problema che causa l'errore, fare clic su **Chiudi**, quindi ricominciare dal passo ["1"](https://docs.netapp.com/it-it/ontap-system-manager-classic/online-help-96-97/.html#step1).
- Arrestare i nodi del sito B, fare clic su **Close** (Chiudi), quindi eseguire le operazioni descritte in [Esecuzione di uno switchover non pianificato](#page-8-0).
- Se la convalida non riesce e il sito B è inattivo, molto probabilmente si è verificato un problema di connessione. Verificare che il sito B sia effettivamente inattivo, quindi eseguire le operazioni descritte in [Esecuzione di uno switchover non pianificato](#page-8-0).
- 5. fare clic su **Switchover dal sito B al sito A** per avviare il processo di switchover.

Viene visualizzato un messaggio di avviso che avvisa che l'operazione di switchover interrompe tutti i dati SVM sul sito B e li riavvia sul sito A.

6. Per continuare, fare clic su **Sì**.

Viene avviato il processo di switchover. Gli stati del sito A e del sito B vengono visualizzati sopra le rappresentazioni grafiche delle relative configurazioni. Se l'operazione di switchover non riesce, viene visualizzato un messaggio di errore. Fare clic su **Chiudi**. Correggere eventuali errori e ricominciare dal passo ["1"](https://docs.netapp.com/it-it/ontap-system-manager-classic/online-help-96-97/.html#step1)

7. Attendere che System Manager indichi che la riparazione è stata completata.

Una volta completata la riparazione, il sito B è operativo e i sistemi si preparano per il processo di switchback.

Al termine della preparazione del processo di switchback, il pulsante **switchback from Site A to Site B** (passa da sito A sito B) è attivo nella parte inferiore della finestra.

8. Per procedere con l'operazione di switchback, eseguire le operazioni descritte in [Esecuzione di uno](#page-9-0) [switchback.](#page-9-0)

## <span id="page-8-0"></span>**Esecuzione di uno switchover non pianificato**

A partire da System Manager 9.6, è possibile avviare uno switchover non pianificato di un sito MetroCluster. Questa operazione è utile dopo un evento di interruzione o di disastro.

## **Prima di iniziare**

Il MetroCluster viene eseguito in condizioni operative normali; tuttavia, i nodi nel cluster locale (sito A) sono attivi, ma i nodi nel cluster remoto (sito B) non sono attivi.

## **Fasi**

1. verificare che il sito B sia effettivamente inattivo.

Un errore di connessione potrebbe far apparire il sito B inattivo.

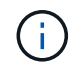

L'avvio del processo di switchover con il sito B up potrebbe causare risultati disastrosi.

- 2. In Gestione sistema, accedere al sito MetroCluster locale (sito A) utilizzando le credenziali di amministratore del cluster.
- 3. Fare clic su **Configurazione** > **MetroCluster**

Viene visualizzata la finestra MetroCluster Switchover/Switchback Operations.

4. Fare clic su **Avanti**.

La finestra delle operazioni di switchover/switchback di MetroCluster visualizza lo stato delle operazioni e il gestore di sistema verifica se è possibile effettuare uno switchover negoziato.

5. Una volta completato il processo di convalida, fare clic su **passa dal sito B al sito A** per avviare il processo di switchover.

Viene visualizzato un messaggio di avviso che avvisa che l'operazione di switchover passa dal sito B al sito A. Lo stato del sito B deve essere "UNREACHABLE" (IRRAGGIUNGIBILE) e tutti i nodi del sito B devono essere visualizzati in rosso.

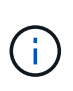

Come indicato al punto ["1",](https://docs.netapp.com/it-it/ontap-system-manager-classic/online-help-96-97/.html#step1) Il sito B deve essere inattivo e non solo disconnesso. Inoltre, è necessario tenere presente che l'operazione di switchover potrebbe causare la perdita di dati.

6. Se si desidera continuare, verificare che la casella di controllo sia selezionata, quindi fare clic su **Sì**.

Viene avviato il processo di switchover. Gli stati del sito A e del sito B vengono visualizzati sopra le rappresentazioni grafiche delle relative configurazioni. Se l'operazione di switchover non riesce, viene visualizzato un messaggio di errore. Fare clic su **Chiudi**. Correggere eventuali errori e ricominciare dal passo ["1"](#page-7-0)

- 7. Eseguire tutte le attività di manutenzione richieste per il sito B.
- 8. Assicurarsi che il sito B sia attivo.

Viene avviato il processo di riparazione. Quando System Manager indica che la riparazione è stata completata, il sito B è operativo e i sistemi si preparano per il processo di switchback. Nella parte inferiore della finestra viene visualizzato il pulsante **Cambia da sito A a sito B**.

9. Passare a. [Esecuzione di uno switchback](#page-9-0) per avviare l'operazione di switchback.

## <span id="page-9-0"></span>**Esecuzione di uno switchback**

A partire da System Manager 9.6, è possibile eseguire un'operazione di switchback che ripristina il controllo sul sito MetroCluster originale (sito B) dopo che il sistema ha completato correttamente un'operazione di switchover.

## **Prima di iniziare**

Prima di eseguire un'operazione di switchback, è necessario completare le seguenti attività:

- È necessario preparare i siti MetroCluster in [Esecuzione di uno switchover negoziato \(pianificato\)](#page-7-0) oppure [Esecuzione di uno switchover non pianificato](#page-8-0).
- Se si sono verificati errori durante l'operazione di riparazione, seguire le istruzioni visualizzate per risolverli.
- Se lo stato del sito remoto viene visualizzato come "preparazione per lo switchback", gli aggregati sono ancora in fase di risincronizzazione. Attendere che lo stato del sito remoto indichi che è pronto per lo switchback.

#### **A proposito di questa attività**

Se un'operazione di switchover ha esito positivo, viene visualizzata la finestra operazioni di switchover e

switchback MetroCluster. La finestra mostra lo stato di entrambi i siti e fornisce un messaggio che indica che l'operazione è stata eseguita correttamente.

## **Fasi**

1. Fare clic su **Switchback from Site A to Site B** (passa da sito A sito B) per avviare l'operazione di switchback.

Un messaggio di avviso indica che l'operazione di switchback sta restituendo il controllo MetroCluster al sito B e che il processo potrebbe richiedere del tempo.

- 2. Per continuare, fare clic su **Sì**.
- 3. Una volta completato il processo di switchback, eseguire una delle seguenti fasi secondarie:
	- Se l'operazione di switchback ha esito positivo, fare clic su **Done** (fine) per confermare il completamento delle operazioni MetroCluster.

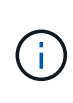

Fino a quando non si conferma il completamento dell'operazione di switchback, System Manager continua a visualizzare un messaggio che indica che l'operazione è stata completata. Non è possibile avviare un'altra operazione o monitorare le successive operazioni di switchover o switchback fino a quando non si conferma il completamento dell'operazione di switchback.

◦ Se l'operazione di switchback non riesce, nella parte superiore dell'area di stato vengono visualizzati messaggi di errore. Apportare le correzioni necessarie e fare clic su **Cambia da sito A a sito B** per riprovare il processo.

## **Finestra delle operazioni di switchover e switchback di MetroCluster**

A partire da System Manager 9.6, è possibile utilizzare la finestra operazioni di switchover e switchback MetroCluster per avviare uno switchover negoziato (pianificato) o non pianificato da un sito o cluster (sito B) a un altro sito o cluster (sito A). Dopo aver eseguito interventi di manutenzione o riparazione sul sito B, è possibile avviare uno switchback dal sito A al sito B e visualizzare lo stato dell'operazione in questa finestra.

## **Pulsanti di comando**

• **Passare dal sito B al sito A**

Avvia il processo che consente di passare dal sito B al sito A.

• **Passare dal sito A al sito B**

Avvia il processo che riporta il sito A al sito B.

## **Altre azioni**

## • **Accedere al cluster del sito B**

Inserire l'indirizzo IP di gestione del cluster del sito B.

## • **Casella di controllo per lo switchover non pianificato**

Se si desidera avviare uno switchover non pianificato, selezionare la casella **continua con switchover**

## **Aree di stato**

Man mano che il sistema procede attraverso il processo di commutazione o di ritorno, System Manager visualizza lo stato con i seguenti metodi:

#### • **Grafico della riga di avanzamento**

Visualizza le fasi delle operazioni e indica le fasi che sono state completate. Le fasi sono Switchover, Site B Operations e Switchback.

## • **Mostra dettagli**

Visualizza un elenco di eventi di sistema con data e ora durante l'avanzamento delle operazioni MetroCluster.

## • **Locale: Sito A**

Visualizza un grafico della configurazione del cluster nel sito A, incluso lo stato del sito durante l'avanzamento delle fasi dell'operazione.

## • **Remoto: Sito B**

Visualizza un grafico della configurazione del cluster nel sito B, incluso lo stato del sito durante l'avanzamento delle fasi dell'operazione.

Se si accede al sito B e si visualizza la finestra operazioni di switchover e switchback MetroCluster, lo stato del sito A viene visualizzato come "INATTIVO" e lo stato del sito B viene visualizzato come "MODALITÀ DI COMMUTAZIONE `S`".

## **Informazioni sul copyright**

Copyright © 2024 NetApp, Inc. Tutti i diritti riservati. Stampato negli Stati Uniti d'America. Nessuna porzione di questo documento soggetta a copyright può essere riprodotta in qualsiasi formato o mezzo (grafico, elettronico o meccanico, inclusi fotocopie, registrazione, nastri o storage in un sistema elettronico) senza previo consenso scritto da parte del detentore del copyright.

Il software derivato dal materiale sottoposto a copyright di NetApp è soggetto alla seguente licenza e dichiarazione di non responsabilità:

IL PRESENTE SOFTWARE VIENE FORNITO DA NETAPP "COSÌ COM'È" E SENZA QUALSIVOGLIA TIPO DI GARANZIA IMPLICITA O ESPRESSA FRA CUI, A TITOLO ESEMPLIFICATIVO E NON ESAUSTIVO, GARANZIE IMPLICITE DI COMMERCIABILITÀ E IDONEITÀ PER UNO SCOPO SPECIFICO, CHE VENGONO DECLINATE DAL PRESENTE DOCUMENTO. NETAPP NON VERRÀ CONSIDERATA RESPONSABILE IN ALCUN CASO PER QUALSIVOGLIA DANNO DIRETTO, INDIRETTO, ACCIDENTALE, SPECIALE, ESEMPLARE E CONSEQUENZIALE (COMPRESI, A TITOLO ESEMPLIFICATIVO E NON ESAUSTIVO, PROCUREMENT O SOSTITUZIONE DI MERCI O SERVIZI, IMPOSSIBILITÀ DI UTILIZZO O PERDITA DI DATI O PROFITTI OPPURE INTERRUZIONE DELL'ATTIVITÀ AZIENDALE) CAUSATO IN QUALSIVOGLIA MODO O IN RELAZIONE A QUALUNQUE TEORIA DI RESPONSABILITÀ, SIA ESSA CONTRATTUALE, RIGOROSA O DOVUTA A INSOLVENZA (COMPRESA LA NEGLIGENZA O ALTRO) INSORTA IN QUALSIASI MODO ATTRAVERSO L'UTILIZZO DEL PRESENTE SOFTWARE ANCHE IN PRESENZA DI UN PREAVVISO CIRCA L'EVENTUALITÀ DI QUESTO TIPO DI DANNI.

NetApp si riserva il diritto di modificare in qualsiasi momento qualunque prodotto descritto nel presente documento senza fornire alcun preavviso. NetApp non si assume alcuna responsabilità circa l'utilizzo dei prodotti o materiali descritti nel presente documento, con l'eccezione di quanto concordato espressamente e per iscritto da NetApp. L'utilizzo o l'acquisto del presente prodotto non comporta il rilascio di una licenza nell'ambito di un qualche diritto di brevetto, marchio commerciale o altro diritto di proprietà intellettuale di NetApp.

Il prodotto descritto in questa guida può essere protetto da uno o più brevetti degli Stati Uniti, esteri o in attesa di approvazione.

LEGENDA PER I DIRITTI SOTTOPOSTI A LIMITAZIONE: l'utilizzo, la duplicazione o la divulgazione da parte degli enti governativi sono soggetti alle limitazioni indicate nel sottoparagrafo (b)(3) della clausola Rights in Technical Data and Computer Software del DFARS 252.227-7013 (FEB 2014) e FAR 52.227-19 (DIC 2007).

I dati contenuti nel presente documento riguardano un articolo commerciale (secondo la definizione data in FAR 2.101) e sono di proprietà di NetApp, Inc. Tutti i dati tecnici e il software NetApp forniti secondo i termini del presente Contratto sono articoli aventi natura commerciale, sviluppati con finanziamenti esclusivamente privati. Il governo statunitense ha una licenza irrevocabile limitata, non esclusiva, non trasferibile, non cedibile, mondiale, per l'utilizzo dei Dati esclusivamente in connessione con e a supporto di un contratto governativo statunitense in base al quale i Dati sono distribuiti. Con la sola esclusione di quanto indicato nel presente documento, i Dati non possono essere utilizzati, divulgati, riprodotti, modificati, visualizzati o mostrati senza la previa approvazione scritta di NetApp, Inc. I diritti di licenza del governo degli Stati Uniti per il Dipartimento della Difesa sono limitati ai diritti identificati nella clausola DFARS 252.227-7015(b) (FEB 2014).

#### **Informazioni sul marchio commerciale**

NETAPP, il logo NETAPP e i marchi elencati alla pagina<http://www.netapp.com/TM> sono marchi di NetApp, Inc. Gli altri nomi di aziende e prodotti potrebbero essere marchi dei rispettivi proprietari.